# Budget Virement Upload – Create and Upload ZSCHOOLBUDGET\_LOAD

This guidance shows SAP Fiori Inputters or Approvers how to create a budget file and upload this into SAP Fiori. Use for your Annual budget upload and for in year budget virements. DO NOT use this guidance for uploading budgets to SIO's.

#### Contents:

| Item                                                                    | Page |  |  |  |  |  |
|-------------------------------------------------------------------------|------|--|--|--|--|--|
| Introduction                                                            | 1    |  |  |  |  |  |
| Section 1 – Preparing the Budget Virement spreadsheet                   |      |  |  |  |  |  |
| Section 1.2 – Balancing the Virement spreadsheet to Zero                |      |  |  |  |  |  |
| Section 1.3 – Setting budget profiles manually                          |      |  |  |  |  |  |
| Section 1.4 – Saving the Virement spreadsheet as aa csv file for upload |      |  |  |  |  |  |
| Section 2 – Uploading the Virement csv file into SAP Fiori              | 8    |  |  |  |  |  |
| Section 3 - Check the Virement has successfully uploaded                | 12   |  |  |  |  |  |
| Section 4 – Delete your Virement csv file                               | 14   |  |  |  |  |  |

#### Introduction

A virement is the movement of budget from one General Ledger (GL) code to another. It is necessary for a number of reasons:

 Splitting your Annual budget - moving the (single line) budget from code 190000 (unallocated budget) into your chosen GL codes, using the information on the Annex 1. This should be completed as requested to ensure that the information

transfers into all SAP Fiori reports.

- **Changing priorities** within the budget moving budget from one code to another.
- Income received into budget moving this into a corresponding expenditure code.

There are two parts to the process of uploading your budget into SAP:

### Step 1: Create the budget file Step 2: Upload into SAP

Before you start, you need:

- A signed copy of your Annex 1
- The Current Budget upload master school's spreadsheet

#### Section 1 - Preparing the Budget Virement spreadsheet

• First, download the Current BUDGET UPLOAD MASTER SCHOOLS SPREADSHEET from our SAP Financial Adjustments page on SchoolsNet.

Do not use a previously used file or an old spreadsheet.

• Open the spreadsheet and save to your desktop

|   | А                    | В          | С     | D         | E         | F           | G                                                     | н           | 1        | J         | к        | L      |
|---|----------------------|------------|-------|-----------|-----------|-------------|-------------------------------------------------------|-------------|----------|-----------|----------|--------|
| 1 | Version              |            |       | Т         |           | Note:       | Increase in Income is minus against the income code   |             |          |           |          | le     |
| 2 | From period          |            |       | 1         |           |             | Decrease in costs is minus against the expenses codes |             |          |           |          | des    |
| 3 | To period            |            |       | 12        |           |             | Ensure that you overtype the example (in red below)   |             |          |           |          |        |
| 4 | Fiscal Year          |            |       | current   |           |             | DO NOT U                                              | ISE THIS SP | READSHEE | T FOR SIO | s!       |        |
| 5 |                      |            |       |           |           |             |                                                       |             |          |           |          |        |
| 6 | Virement Description | Cost Cent  | Order | Cost Elem | Total Amo | Distributio | Period 1                                              | Period 2    | Period 3 | Period 4  | Period 5 | Period |
| 7 | reason text          | costcentre | 2     | 140210    | 99999     | 1           | 1                                                     |             |          |           |          |        |
| 8 |                      |            |       |           |           |             |                                                       |             |          |           |          |        |

• With a copy of your signed Annex 1 to hand, you are ready to enter the details of the budget virement

Things to note about using the spreadsheet:

- Always overtype the first example line displayed in red (do not try to change the colour or delete the line).
- When entering figures do not use commas, pound signs or full stops for example, enter as 16000 <u>not</u> £16,000.00.
- Enter figures exactly as are shown on the Annex ie income figures will have a minus in front "-1650".
- Do not insert or delete lines.
- Your cost centre prefix must be in capital letters eg CIP1234 not cip1234

# • Please use the following table to ensure your input is correct in each column in the spreadsheet.

| Description                                                                 | Cell Ref.         | Required<br>Input                                      | Notes                                                                                                    |  |  |  |  |  |  |  |
|-----------------------------------------------------------------------------|-------------------|--------------------------------------------------------|----------------------------------------------------------------------------------------------------|--|--|--|--|--|--|--|
| Do not edit the leave them a                                                |                   | r rows in the                                          | spreadsheet or the titles of the column,                                                                                                    |  |  |  |  |  |  |  |
| Version                                                                     | D1                | т                                                      | This cell is protected and only accepts the value 'T'.                                                                                                    |  |  |  |  |  |  |  |
| From Period                                                                 | D2                | Required                                               | 1                                                                                                    |  |  |  |  |  |  |  |
| To Period                                                                   | D3                | Required                                               | 12                                                                                                    |  |  |  |  |  |  |  |
| Fiscal Year                                                                 | D4                | Required                                               | The current financial year                                                                                                    |  |  |  |  |  |  |  |
| For each line you enter, you must enter details into the following columns: |                   |                                                        |                                                                                                    |  |  |  |  |  |  |  |
| Virement<br>Description                                                     | A7 to<br>Axx      | Required                                               | Enter a description, eg if the virement is above the <b>Governors limit</b> , a <b>minute number</b> must be entered here.                                                                                                    |  |  |  |  |  |  |  |
| Cost centre B7 to<br>Bxx Required                                           |                   | Required                                               | Enter your cost centre using <b>CAPITAL</b><br>letters for the prefix, eg CIP1234.                                                                                                    |  |  |  |  |  |  |  |
| Order                                                                       | Order C7 to BLAI  |                                                        | These cells are protected and <b>must</b> be left blank.                                                                                                    |  |  |  |  |  |  |  |
| Cost<br>Element<br>(GL code)                                                | D7 to<br>Dxx      | Required                                               | Enter a GL code. You can use a GL code once only in the spreadsheet.                                                                                                    |  |  |  |  |  |  |  |
| Total<br>Amount                                                             | E7 to<br>Exx      | Required                                               | Enter the value (no £ pounds signs, no commas, no decimal places).                                                                                                    |  |  |  |  |  |  |  |
| Distribution<br>Key                                                         | F7 to<br>Fxx      | Required:<br>1 or blank                                | Having the distribution key of 1 splits your<br>total budget amount equally over the 12<br>periods of the financial year (1-12).<br>If you want to enter your own profile split,<br>see <b>Section 1.3</b>                                                 |  |  |  |  |  |  |  |
| Period<br>cells:1 to<br>12                                                  | Columns<br>G to R | Only<br>required if<br>Distribution<br>key is<br>blank | Leave blank if the Distribution key is set<br>to '1'.<br>If manually entering the budget profile, type<br>the amounts into the relevant Period cells,<br>ensure the sum total of these amounts<br>equal the Total amount column figure, see<br>Section 1.3 |  |  |  |  |  |  |  |

## Section 1.2 Balancing the Virement spreadsheet to Zero

The spreadsheet values in Column E have to balance to zero so the file can be uploaded into SAP (a file which doesn't balance to zero will not upload). To check this, highlight the values in **Column E** and view the **Sum** total in the summary bar at the bottom of the worksheet; this should display as zero.

| Pa                | >>                       |         |       |       |           |          |            |          |                           | eral<br>~ % <b>9</b> | ▼<br>00.00<br>0€00.0 |          | nal Formata<br>g ~ Table ~ |          | E Insert | e ~ |
|-------------------|--------------------------|---------|-------|-------|-----------|----------|------------|----------|---------------------------|----------------------|----------------------|----------|----------------------------|----------|----------|-----|
| Cli               | pboard 🗔                 |         |       | Font  |           | L2       | Align      | ment     | ы                         | Number               | L2                   |          | Styles                     |          | Cells    |     |
| E1!               | 5 .                      |         | ×     | ~     | fx -24    | 5500     |            |          |                           |                      |                      |          |                            |          |          |     |
|                   | -                        |         |       |       |           |          |            | _        |                           |                      |                      |          |                            |          |          |     |
|                   | Α                        | В       |       | С     | D         | E        | F          | G        | н                         |                      | J                    | К        | L                          | M        | N        | -   |
| -                 | Version                  | 4       | _     |       | T<br>1    |          | Note:      |          | in Income i               | -                    |                      |          |                            |          |          |     |
| -                 | From perio               | a       | _     |       | 12        |          |            |          | in costs is               | -                    |                      |          |                            |          |          |     |
| _                 | To period<br>Fiscal Year |         | _     |       | 2024      |          |            |          | at you ove<br>JSE THIS SP |                      |                      |          | vv)                        |          |          |     |
| +<br>5            | ristal real              |         | _     |       | 2024      | •        |            | DONOTO   | JSE 1 HIS SP              | READSHEE             | FUNSIO               | 5:       |                            |          |          | -   |
| -                 | Virement [               | Cost Co | nti C | Irder | Cost Flor | Total Am | Distributi | Period 1 | Period 2                  | Period 3             | Period 4             | Period 5 | Period 6                   | Period 7 | Period 8 | Pe  |
|                   | Minute No                |         | _     | nuei  | 111900    |          |            |          | Ferrou 2                  | Fenous               | Fellou 4             | Fenous   | Fenou o                    | Fenou 7  | Fenous   | -   |
|                   | Minute No                |         | _     |       | 111901    |          |            |          |                           |                      |                      |          |                            |          |          |     |
|                   | Minute No                |         |       |       | 111902    |          |            |          |                           |                      |                      |          |                            |          |          |     |
|                   | Minute No                |         | _     |       | 118300    |          |            |          |                           |                      |                      |          |                            |          |          |     |
| 1                 | Minute No                |         |       |       | 140210    | 25000    | 1          |          |                           |                      |                      |          |                            |          |          |     |
| 2                 | Minute No                | CIP1234 |       |       | 145010    | 500      | 1          |          |                           |                      |                      |          |                            |          |          |     |
| 3                 | Minute No                | CIP1234 |       |       | 222040    | -3000    | 1          |          |                           |                      |                      |          |                            |          |          |     |
| 4                 | Minute No                | CIP1234 |       |       | 222050    | -62000   | 1          |          |                           |                      |                      |          |                            |          |          |     |
| 5                 | Minute No                | CIP2265 |       |       | 190000    | -245500  | 1          |          |                           |                      |                      |          |                            |          |          |     |
| 6                 |                          |         |       |       |           |          |            |          |                           |                      |                      |          |                            |          |          |     |
| 7                 |                          |         |       |       |           |          |            |          |                           |                      |                      |          |                            |          |          |     |
| 8                 |                          |         |       |       |           |          |            |          |                           |                      |                      |          |                            |          |          |     |
| 9                 |                          |         |       |       |           |          |            |          |                           |                      |                      |          |                            |          |          |     |
| 0                 |                          |         |       |       |           |          |            |          |                           |                      |                      |          |                            |          |          |     |
| 1                 |                          |         |       |       |           |          |            |          |                           |                      |                      |          |                            |          |          |     |
| 2                 |                          |         |       |       |           |          |            |          |                           |                      |                      |          |                            |          |          | _   |
| 3                 |                          |         |       |       |           |          |            |          |                           |                      |                      |          |                            |          |          |     |
| 4                 |                          |         |       |       |           |          |            |          |                           |                      |                      |          |                            |          |          | _   |
| 5                 |                          |         |       |       |           |          |            |          |                           |                      |                      |          |                            |          |          |     |
| 6                 |                          |         | _     |       |           |          |            |          |                           |                      |                      |          |                            |          |          | _   |
| 7                 |                          |         | _     |       |           |          |            |          |                           |                      |                      |          |                            |          |          |     |
| 8                 |                          |         | _     |       |           |          |            |          |                           |                      |                      |          |                            |          |          | -   |
| 9<br>0            |                          |         | _     |       |           |          |            |          |                           |                      |                      |          |                            |          |          |     |
| 1                 |                          |         |       |       |           |          |            |          |                           |                      |                      |          |                            |          |          | +   |
| 1<br>2            |                          |         |       |       |           |          |            |          |                           |                      |                      |          |                            |          |          | +   |
| 2<br>3            |                          |         |       |       |           |          |            |          |                           |                      |                      |          |                            |          |          | +   |
| 5<br>4            |                          |         |       |       |           |          |            |          |                           |                      |                      |          |                            |          |          | +   |
| <del>-</del><br>5 |                          |         | -     |       |           |          |            |          |                           |                      |                      |          |                            |          | -        | +   |
| -                 |                          | -       |       |       |           |          |            |          |                           |                      |                      |          |                            |          | <u></u>  |     |

# Annex 1 screenshot

| Sub Total – net expenditure | 245500 |  |
|-----------------------------|--------|--|
|                             |        |  |

If your summary bar does not show Sum, right click on the summary bar and select Sum from the menu:

| ~ | <u>A</u> verage         | 0  |
|---|-------------------------|----|
| ~ | <u>C</u> ount           | 10 |
|   | Numerical Coun <u>t</u> |    |
|   | M <u>i</u> nimum        |    |
|   | Ma <u>x</u> imum        |    |
| ~ | <u>S</u> um             | 0  |
| ~ | <u>U</u> pload Status   |    |

## Section 1.3 Setting budget profiles manually

If you <u>do not wish</u> the budget amount to be split equally across the (monthly) periods 1 to 12, you can manually enter figures, (known as profiling the budget). You can do this for one or more GL codes, as you require.

So for these particular GL code lines:

- **Do not type** a "1" in **Distribution Key** column, then:
- Enter the total budget for that GL code in **Total Amount**
- Enter the budget split in the **Period** fields as required. (Period 1 is April, Period 2 is May and so on). These amounts must equal the total budget for that GL code.

See screen shot below:

| Cont El ano | Tabal Area | Distrikusti | Denie d 4 | Desired D | Denie d D | Denie d A | Desired C | Desired C | Denied 7 | Desired 0 | Desired 0 | Deviced 10 |
|-------------|------------|-------------|-----------|-----------|-----------|-----------|-----------|-----------|----------|-----------|-----------|------------|
| Cost Elem   | Total Amo  | Distributio | Period 1  | Period 2  | Period 3  | Period 4  | Period 5  | Period 6  | Period 7 | Period 8  | Period 9  | Period 10  |
| 111900      | 25000      | 1           |           |           |           |           |           |           |          |           |           |            |
| 111901      | 179064     | 1           |           |           |           |           |           |           |          |           |           |            |
| 111902      | 3750       | 1           |           |           |           |           |           |           |          |           |           |            |
| 118300      | 10860      | 1           |           |           |           |           |           |           |          |           |           |            |
| 145010      | 288        | 1           |           |           |           |           |           |           |          |           |           |            |
| 222040      | 3000       |             | 750       |           |           | 750       |           |           | 750      |           |           | 750        |

### Section 1.4 Saving the Virement spreadsheet as a csv file for Upload

• Once you have entered all the virement details into the spreadsheet and it balances to zero, click on **File**, **Save as** and navigate to your **Desktop** 

| ${igodot}$ | Good morning                                                                            |  |  |  |  |  |
|------------|-----------------------------------------------------------------------------------------|--|--|--|--|--|
| 斺 Home     | ✓ New                                                                                   |  |  |  |  |  |
| 🗅 New      |                                                                                         |  |  |  |  |  |
| 🗁 Open     | A 0 C<br>1 7<br>3 7<br>4 7<br>7 7<br>7 7<br>7 7<br>7 7<br>7 7<br>7 7<br>7 7<br>7 7<br>7 |  |  |  |  |  |
| Info       | 5 6 7 7 7 7 7 7 7 7 7 7 7 7 7 7 7 7 7 7                                                 |  |  |  |  |  |
| Save       | Blank workbook Welcome                                                                  |  |  |  |  |  |
| Save As    |                                                                                         |  |  |  |  |  |

- Overtype the file name 'BUDGET UPLOAD MASTER SCHOOLS SPREADSHEET' with a short file name (no spaces) eg **Budget**
- Before clicking Save, click into the Save as type field and select CSV (Comma delimited)

| ↑  Desktop                                              |      |
|---------------------------------------------------------|------|
| Budget<br>CSV (Comma delimited) (*.csv)<br>More options | Save |
| New Folder                                              |      |

- Now click **Save**
- <u>If</u> you see a message advising that "some features in your workbook might be lost if you save it as a CSV (Comma delimited). Do you want to keep using that format" – click Yes
- Or a Compatibility Checker message click Continue
- Close the spreadsheet by clicking on the cross in the top right of the spreadsheet. The upload will not work if the file is left open.
- If you are asked again to save changes, click **Save** and click **Yes** to any message about replacing the file
- The spreadsheet will close and is ready for upload.

# Section 2 Uploading the Virement csv file into SAP Fiori

For the virement to appear in SAP Fiori, you must upload the completed Virement csv file into SAP Fiori.

Log into **SAP Fiori.** 

- This loads the Fiori Dashboard
- In the app screen, click on the **ZSCHOOLBUDGET\_LOAD** app

| AP Home 🔻                       |                                        |                                     |                                           |                                     |                              | Q |
|---------------------------------|----------------------------------------|-------------------------------------|-------------------------------------------|-------------------------------------|------------------------------|---|
| ool Input Transactions          | School Reporting Transactions          | 3                                   |                                           |                                     |                              |   |
| F.61<br>Correspondence: Pri     | FB12<br>Correspondence Re              | FB70<br>Enter Outgoing Invoi        | FBCJ<br>Cash Journal                      | FB00<br>Accounting Editing O        | FV50<br>Park G/L Account Ite |   |
| ME23N<br>Display Purchase Or    | PA20<br>Display HR Master D            | PA30<br>Maintain HR Master          | PA70<br>Fast Entry                        | PC00_M99_CWTR<br>Wage type reporter | PT91<br>Absences: For Multi  |   |
| S_AHR_61016369<br>Employee List | S_ALR_87012087<br>List of vendor addre | ZRHR_ESTINV<br>Establishment Invent | ZSCHOOLBUD-<br>GET_LOAD<br>Load FI Budget | Z_PO10_HTML<br>Maintain Organizatio | SBWP<br>Business Workplace   |   |

# You will now be in the **ZSCHOOLBUDGET\_LOAD** screen.

• In **Presentation Server Filename**, click on the search squares to navigate to the location of your saved csv file

| < SAP Load Fl Budget              |  |
|-----------------------------------|--|
| Menu $\checkmark$ Save as Variant |  |
| Input File                        |  |
| Presentation Server FileName:     |  |

### Click Ok to the file upload message

| File Upload                               |         | ×                    |
|-------------------------------------------|---------|----------------------|
| The application wants to upload a file to | the SAF | <sup>o</sup> system. |
|                                           | ок      | Cancel               |

| et 🔤 Open     |                     | ×                    |
|---------------|---------------------|----------------------|
| ← → ~ ↑       | > This PC > Desktop | ✓ ひ Search Desktop タ |
| Organise 🔻 Ne | ew folder           | ≣≕ ▾ 💷 💡             |
| orderpoint    | ^ Name              | Date modified        |
| Testing       | 🖬 Budget            | 07/02/2024 11:07     |
| n S 📃 This PC | EDRM                | 07/02/2024 10:25     |
| 3D Objects    | 🔊 Halo              | 07/02/2024 10:25     |
| Desktop       | ✓ ✓ ✓               | 07/02/2024 10:25     |
| plo           | File name: Budget   | V All files V        |
|               |                     | Open Cancel          |

**Navigate** to your file's saved location, eg your Desktop and **double click on the csv** file to Open.

PUBLIC

• Back in the Load FI Budget screen, the file name and file path show in the **Presentation Server** field.

| < SAP         | Load FI Budget                                      |
|---------------|-----------------------------------------------------|
| Menu 🗸 Save : | as Variant)                                         |
| Input File    |                                                     |
|               | Presentation Server FileName: Z:\temp\Budget.csv [] |
|               |                                                     |

• Click on the Execute button at the bottom right of the screen

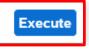

Once the spreadsheet has uploaded, click on **Continue** in the successful upload message which appears

| Infor | nation                           |          | ×    |
|-------|----------------------------------|----------|------|
| i     | All Records succesfully uploaded |          |      |
|       |                                  |          |      |
|       |                                  |          |      |
|       |                                  | Continue | Help |

# <u>However, you must now look at the next screen which appears to see if the budget was successfully uploaded.</u>

The screen below shows a successful upload with GL codes (cost elements), cost centre and the words "successfully uploaded" in **each line**.

| Cost Element | Cost Center | Order | Message               |
|--------------|-------------|-------|-----------------------|
| 111900       | CIP1234     |       | Successfully uploaded |
| 111901       | CIP1234     |       | Successfully uploaded |
| 111902       | CIP1234     |       | Successfully uploaded |
| 118300       | CIP1234     |       | Successfully uploaded |
| 145010       | CIP1234     |       | Successfully uploaded |
| 222040       | CIP1234     |       | Successfully uploaded |

#### If your budget upload has failed, the details will show in the above screen.

So please contact the Budget Manager Support team at <u>cst.budgetsupport@derbyshire.gov.uk</u> for assistance.

# Finally, please check that all records are successfully uploaded here before exiting SAP Fiori using the S\_ALR \_87013620 report (See Section 3.1)

• To exit the ZSCHOOLBUDGET\_LOAD screen, click on

| $\times$ |    |
|----------|----|
|          | ۰. |

(You will return to the Fiori Dashboard - please see SAP Navigation guide).

# Section 3 Check the Virement has successfully uploaded

You must check that your virement has successfully uploaded by running the **S\_ALR\_87013620 report.** 

• On the Fiori Dashboard click on the S\_ALR\_87013620 app

| 1 | Home ×                    | 1                         |                          |                |       |
|---|---------------------------|---------------------------|--------------------------|----------------|-------|
|   | SAP Home -                |                           |                          |                | ۹ (2) |
|   | School Input Transactions | School Reporting Transact | ions                     |                |       |
|   | KSB2                      | KSBP                      | PC00_M08_DRL_C<br>OSTOBJ | S_ALR_87012087 |       |
|   | S_ALR_87012999            | S_ALR_87013000            | S_ALR_87013611           | S_ALR_87013620 |       |

- In the next screen enter the following
  - Fiscal Year the current year
  - From Period 1
  - To Period 12
  - Plan Version you must change the letter to a T
  - Cost Centre type in your cost centre into Or value(s)
  - Click **Execute**

| < SAP Cost Centers           | : Act./Plan/Commitments: Selection                       |     | > | ED1 (400) 🗸 |
|------------------------------|----------------------------------------------------------|-----|---|-------------|
| Menu 🗸 🛛 Get Variant) Data S | ource) Report Group Documentation                        |     |   | Exit        |
| Selection values             |                                                          |     |   |             |
|                              | Controlling Area: 1000<br>Fiscal Year:<br>From Period: 1 |     |   |             |
|                              | To Period: 12<br>Plan Version: T                         |     |   |             |
| Selection groups             |                                                          |     |   |             |
|                              | Cost Center Group:                                       |     |   |             |
|                              | Or value(s) CIP1234                                      | to: |   |             |
| (                            | Cost Element Group:                                      |     |   |             |
|                              | Or value(s):                                             | to: |   |             |
|                              |                                                          |     |   |             |
|                              |                                                          |     |   |             |

Your budget figures will show in the **Plan** column:

| Cost Elements                                                                                                    | Actual | Commitment | Allotted | Plan                                                                     | Available                                                                |
|----------------------------------------------------------------------------------------------------|--------|------------|----------|--------------------------------------------------------------------------|--------------------------------------------------------------------------|
| 111902 Tch Ass't Pension<br>118300 Training<br>140210 Learn resrce non ICT<br>145010 Telephones<br>190000 Unallocated Budgets<br>222040 Prt Contribut'n Vis<br>222050 OLA top ups |        |            |          | 30,000.00<br>15,000.00<br>25,000.00<br>500.00<br>3,000.00-<br>62,000.00- | 30,000.00<br>15,000.00<br>25,000.00<br>500.00<br>3,000.00-<br>62,000.00- |

Execu

If after checking this report, your budget does not show in the Plan column

#### or

if there are incorrect budget values or incorrect GL codes showing, email us at cst.budgetsupport@derbyshire.gov.uk for assistance.

# Please do not upload the budget again. This will not overwrite what is in SAP Fiori, instead it will duplicate the figures.

Section 4 Delete your Virement csv file

Once you have confirmed your virement file has been uploaded successfully, locate it and delete it.

(If it is your **annual budget upload**, delete it when your budget has been confirmed by your School Support Finance patch officer.)

When you have finished using SAP Fiori, please ensure you log off from the system and close out of all windows.